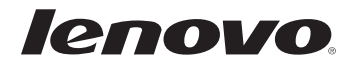

## Lenovo Podręcznik użytkownika

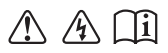

Przed rozpoczęciem korzystania z komputera zapoznaj się z informacjami na temat bezpieczeństwa i ważnymi wskazówkami w dołączonych instrukcjach.

- **Uwagi**
- Przed użyciem produktu należy najpierw przeczytać *Podręcznik z informacjami ogólnymi i dotyczącymi bezpieczeństwa firmy Lenovo*.
- Niektóre instrukcje w tym podręczniku mogą zakładać, że używany jest system operacyjny Windows® 8.1. Jeśli używany jest inny system operacyjny Windows, niektóre operacje mogą się minimalnie różnić. Jeśli używany jest inny system operacyjny, niektóre operacje mogą nie mieć zastosowania.
- Funkcje opisane w tym podręczniku są wspólne dla większości modeli. Niektóre funkcje mogą nie być dostępne na twoim komputerze, lub twój komputer może posiadać funkcje które nie są opisane w niniejszym Podręcznik użytkownika.
- Ilustracje użyte w niniejszej instrukcji dotyczą komputera Lenovo Y40-70, chyba że określono inaczej.
- Ilustracje przedstawione w niniejszej instrukcji mogą różnić się od rzeczywistego produktu. W takim przypadku należy zapoznać się z rzeczywistym produktem.
	- **Uwaga ogólna**
- Szczegółowe informacje zawarto w sekcji **Guides & Manuals** pod adresem http://support.lenovo.com.

**Wydanie pierwsze (Luty 2014) © Copyright Lenovo 2014.**

# Lenovo Podręcznik użytkownika

Instrukcje i informacje techniczne podane w niniejszej instrukcji dotyczą wymienionych poniżej notebooków Lenovo, chyba że określono inaczej.

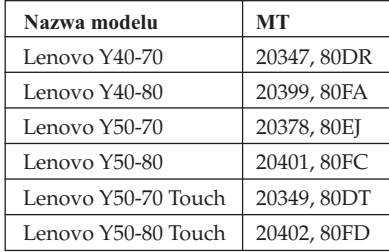

## Spis treści

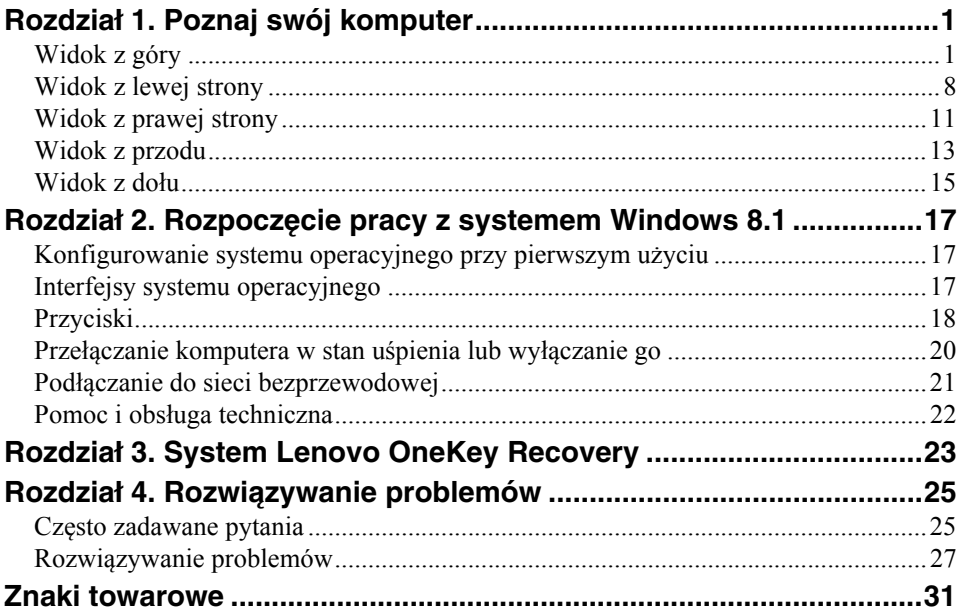

## <span id="page-6-1"></span><span id="page-6-0"></span> $\blacksquare$  Widok z góry

**Lenovo Y40-70/Y40-80**

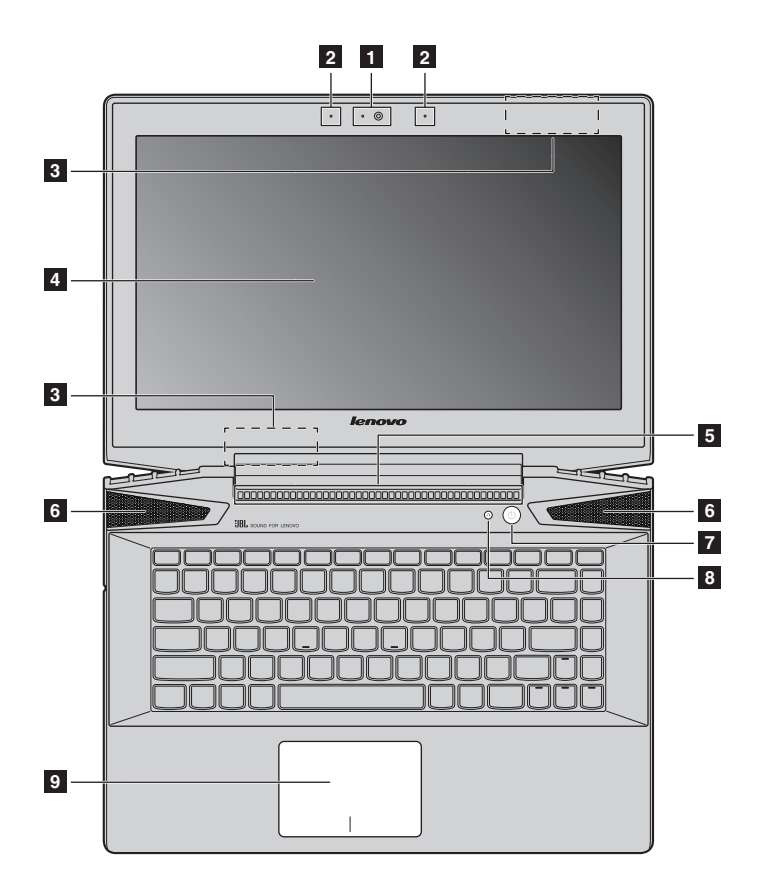

#### **Lenovo Y50-70/Y50-80**

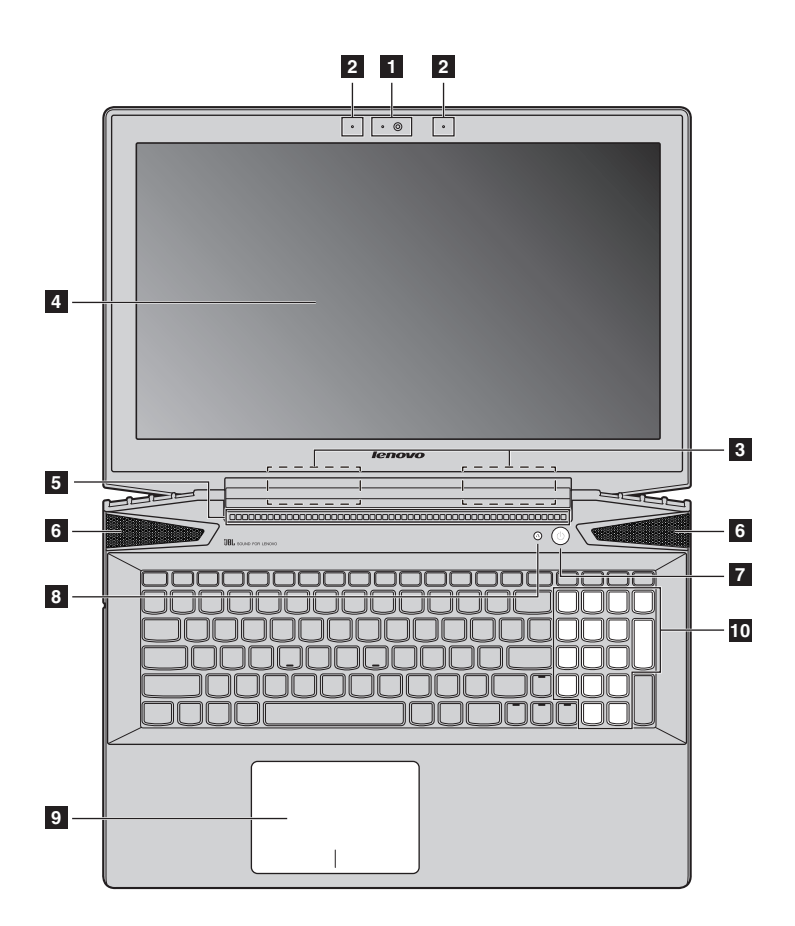

■ Lenovo Y50-70 Touch/Y50-80 Touch

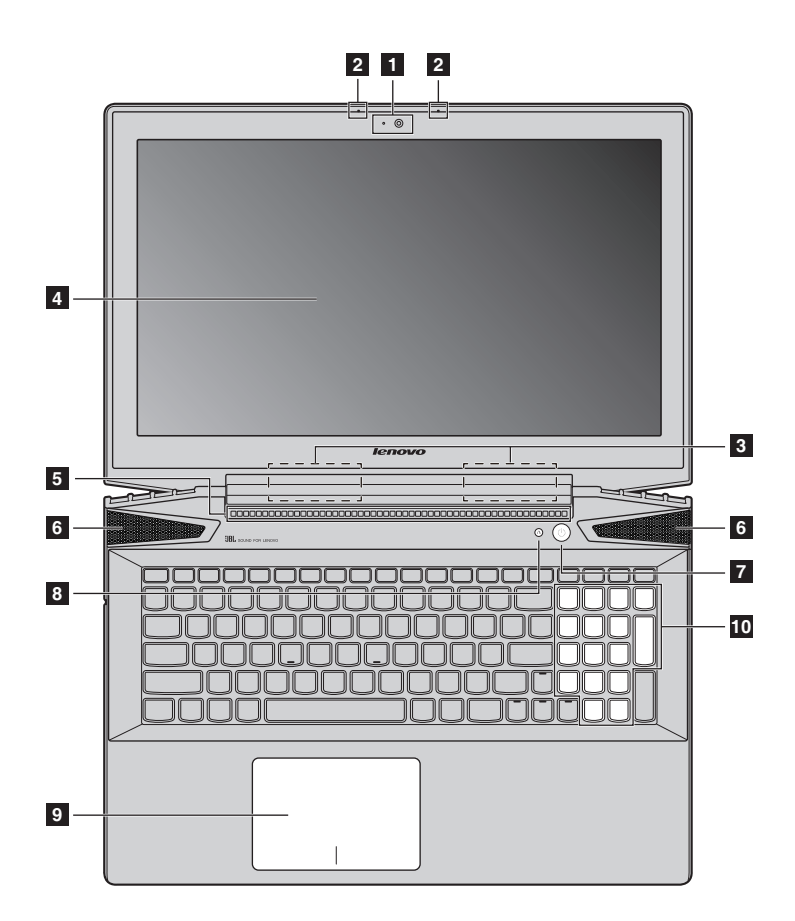

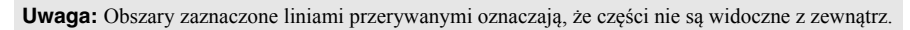

#### **Uwaga:** -

**•** *Nie* należy otwierać panelu wyświetlacza powyżej kąta 130 stopni. Przed zamknięciem wyświetlacza sprawdź, czy na klawiaturze *nie* został długopis lub inny przedmiot. W przeciwnym wypadku panel wyświetlacza może ulec uszkodzeniu.

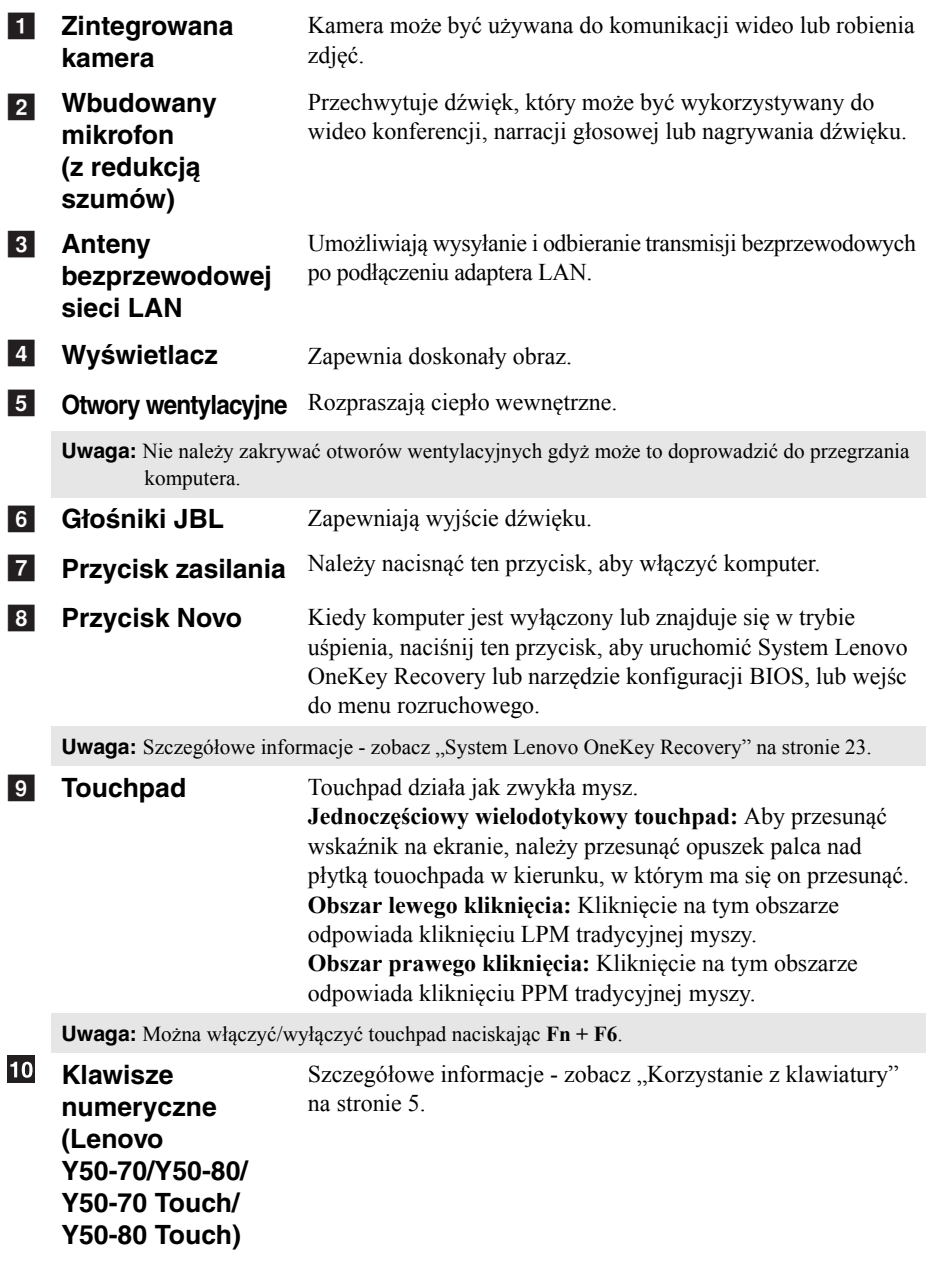

#### <span id="page-10-0"></span>**Korzystanie z klawiatury**

Komputer posiada klawiaturę numeryczną i klawisze funkcyjne zintegrowane w klawiaturze standardowej.

#### **Klawiatura numeryczna (Lenovo Y50-70/Y50-80/Y50-70 Touch/Y50-80 Touch)**

Klawiatura posiada oddzielną klawiaturę numeryczną. Aby włączyć lub wyłączyć klawisze numeryczne, naciśnij klawisz **Num Lock**.

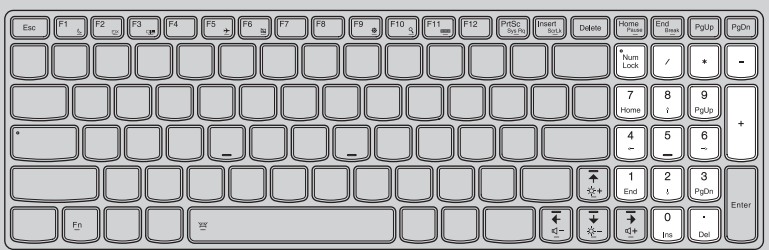

#### **Kombinacje przycisków funkcyjnych**

Korzystając z przycisków funkcyjnych można natychmiastowo przełączać funkcje. Aby to zrobić, naciśnij i przytrzymaj klawisz **Fn 1**; następnie naciśnij jeden z klawiszy funkcyjnych 2.

#### **Lenovo Y40-70/Y40-80**

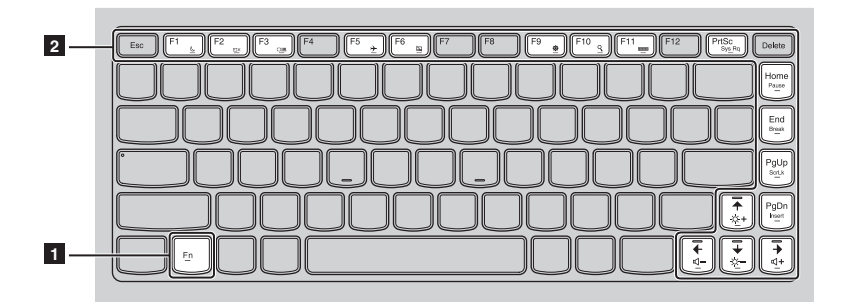

**Lenovo Y50-70/Y50-80/Y50-70 Touch/Y50-80 Touch**

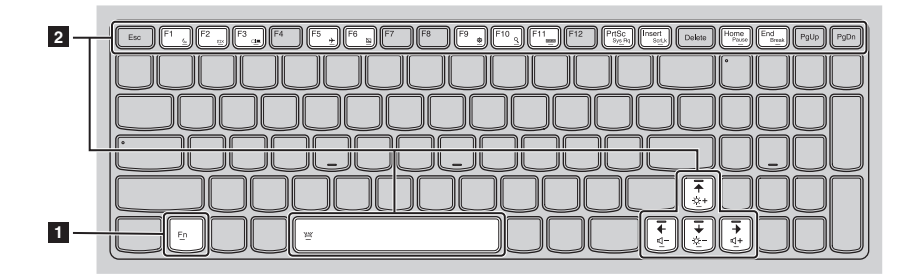

Poniżej opisane zostało działanie każdego z przycisków funkcyjnych.

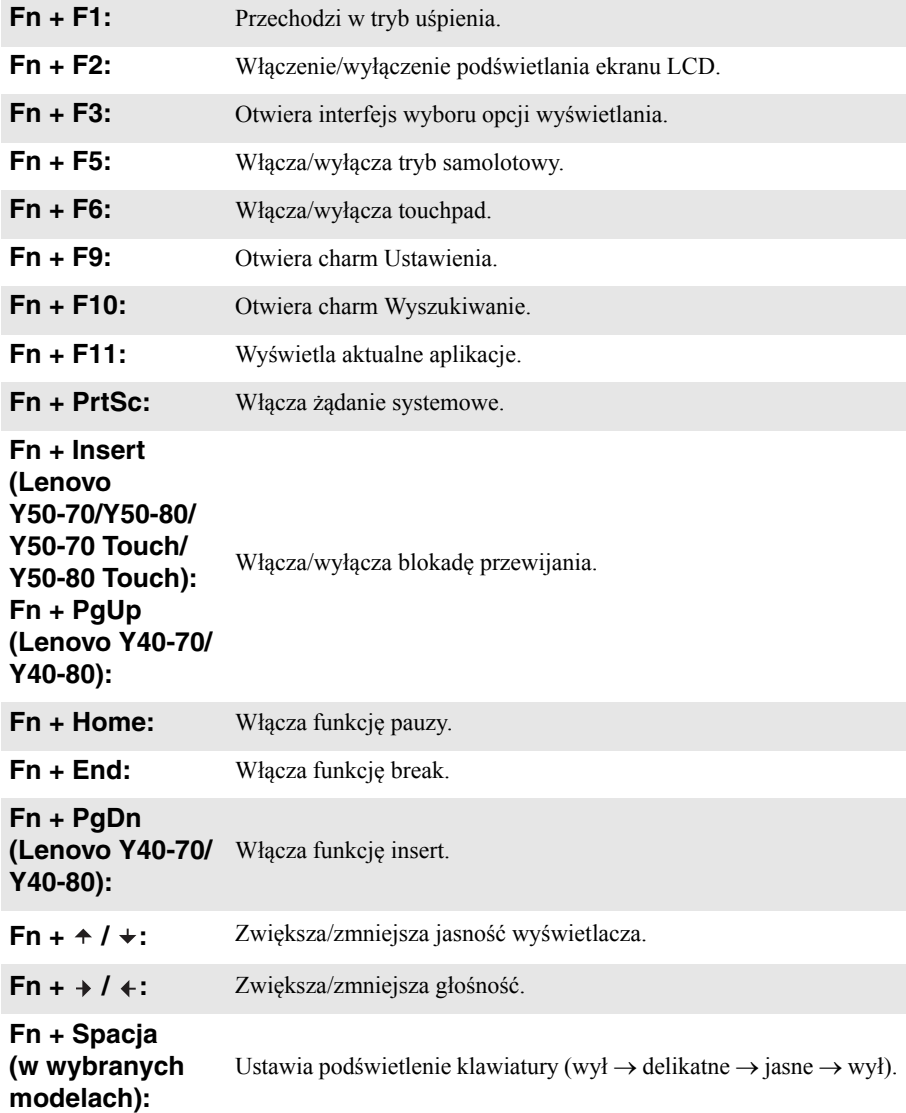

<span id="page-13-0"></span>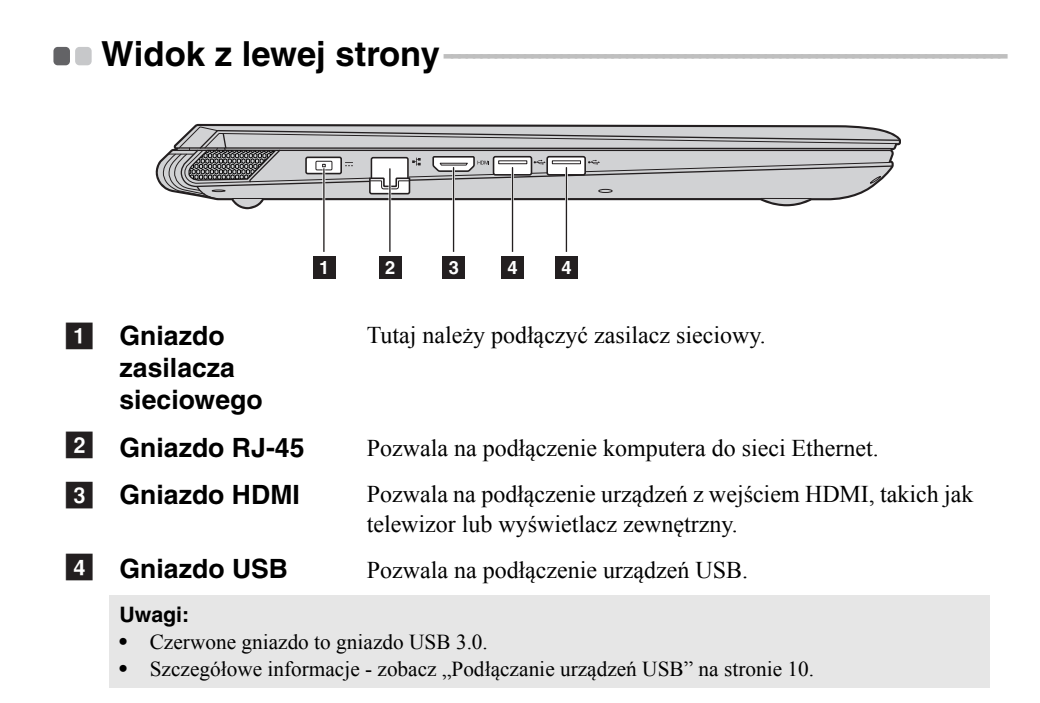

#### **Podłączanie przewodów sieciowych**

Aby podłączyć przewód sieciowy, wykonaj następujące czynności:

1 Trzymaj jedno złącze przewodu sieciowego, aby delikatnie nacisnąć pokrywę  $RJ-45$   $\blacksquare$ .

**2** Włóż złącze do gniazda RJ-45 2.

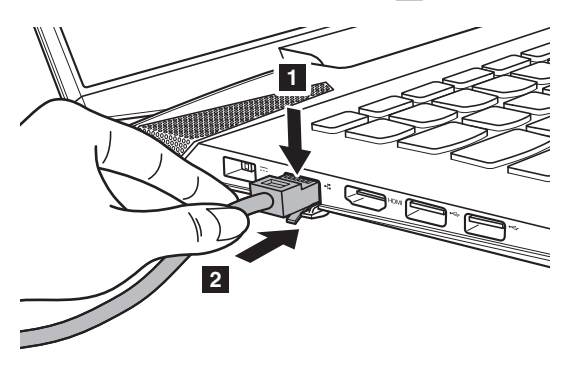

#### **Konfiguracja oprogramowania**

Skontaktuj się z dostawcą usług internetowych (ISP) w celu uzyskania szczegółowych informacji na temat konfigurowania komputera.

#### <span id="page-15-0"></span>**Podłączanie urządzeń USB**

Komputer posiada dwa gniazda USB kompatybilne z urządzeniami USB.

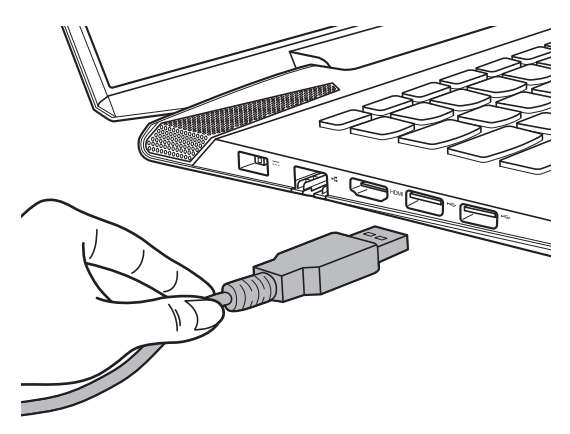

Podczas podłączania urządzenia USB do konkretnego portu USB w swoim komputerze po raz pierwszy system Windows automatycznie instaluje sterownik dla tego urządzenia. Po zainstalowaniu sterownika można odłączyć i ponownie podłączyć urządzenie bez wykonywania dodatkowych czynności.

**Uwaga:** W większości przypadków system Windows wykrywa nowe urządzenie po podłączeniu go, a następnie automatycznie instaluje sterownik. Jednakże niektóre urządzenia mogą wymagać instalacji sterownika przed ich podłączeniem. Należy sprawdzić dokumentację dostarczoną przez producenta urządzenia przed jego podłączeniem.

Przed odłączeniem urządzenia pamięci masowej USB należy upewnić się, że komputer zakończył przesyłanie danych do tego urządzenia. Kliknij ikonę **Bezpieczne usuwanie sprzętu i wysuwanie nośników** w obszarze powiadomień systemu Windows, aby usunąć urządzenie przed jego odłączeniem.

**Uwaga:** Jeśli twoje urządzenie USB wykorzystuje kabel zasilający, należy przed podłączeniem urządzenia do komputera podłączyć je do źródła zasilania. W przeciwnym wypadku urządzenie może nie zostać rozpoznane.

#### <span id="page-16-0"></span> $\blacksquare$  Widok z prawej strony

#### **Lenovo Y40-70/Y40-80**

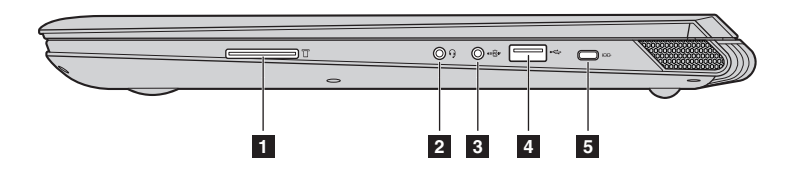

**Lenovo Y50-70/Y50-80/Y50-70 Touch/Y50-80 Touch**

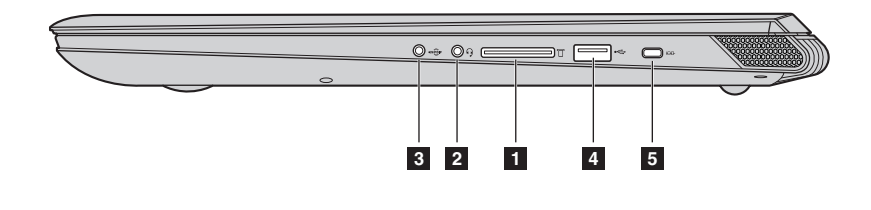

a

**Gniazdo karty pamięci** Umożliwia włożenie karty pamięci (nie są dostarczone z komputerem).

**Uwaga:** Szczegół[owe informacje - zobacz "Korzystanie z kart pami](#page-17-0)ęci (nie są dostarczone z [komputerem\)" na stronie 12.](#page-17-0)

**Gniazdo audio typu combo** Pozwala na podłączenie zestawu  $\overline{2}$ 

słuchawkowego.

#### **Uwagi:**

- **•** Gniazdo audio typu combo nie obsługuje domyślnie tradycyjnych mikrofonów.
- **•** Ze względu na różnice w standardach przemysłowych funkcja nagrywania może nie być obsługiwana, jeśli zostaną podłączone słuchawki lub zestaw słuchawkowy innych producentów.

 $\vert 3 \vert$ 

**Gniazdo S/PDIF** Pozwala na podłączenie cyfrowych urządzeń audio S/PDIF.

**4** Gniazdo USB

Pozwala na podłączenie urządzeń USB.

#### **Uwagi:**

- **•** Czerwone gniazdo to gniazdo USB 3.0.
- Szczegół[owe informacje zobacz "Pod](#page-15-0)łączanie urządzeń USB" na stronie 10.

**5** Miejsce na blokadę **Kensington**

Pozwala na podpięcie blokady (nie są dostarczone z komputerem), która pomaga chronić komputer przed kradzieżą i niepowołanym dostępem. Możesz wyposażyć komputer w blokadę, której usunięcie jest niemożliwe bez twojej zgody. Więcej informacji na temat instalowania blokady znajduje się w instrukcji zakupionej blokady.

#### **Uwagi:**

- **•** Przed zakupem, należy upewnić się, że blokada jest kompatybilna z tym rodzajem otworu na klucz.
- **•** Użytkownik jest odpowiedzialny za ocenę, wybór i implementację blokad i funkcji bezpieczeństwa. Lenovo nie oferuje żadnego komentarza, oceny ani gwarancji dotyczących tej funkcji, jakości lub działania blokad i urządzeń bezpieczeństwa.

<span id="page-17-0"></span>**Korzystanie z kart pamięci (nie są dostarczone z komputerem)** 

Komputer obsługuje następujące typy kart pamięci:

- Karty Secure Digital (SD)
- MultiMediaCard (MMC)

#### **Uwagi:**

- **•** Należy wkładać *wyłącznie* jedną kartę na raz.
- **•** Czytnik kart nie obsługuje urządzeń SDIO (tj. Bluetooth SDIO, itp.).

#### **Wkładanie karty pamięci**

Należy wsunąć kartę pamięci do usłyszenia kliknięcia.

#### **Wyjmowanie karty pamięci**

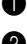

1 Należy wcisnąć kartę pamięci do usłyszenia kliknięcia.

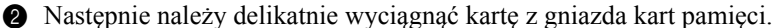

**Uwaga:** Przed wyjęciem karty pamięci należy wyłączyć ją, korzystając z funkcji bezpiecznego usuwania sprzętu i wysuwania nośników systemu Windows, aby zapobiec uszkodzeniu danych.

## <span id="page-18-0"></span> $\blacksquare$  Widok z przodu **Lenovo Y40-70/Y40-80**  $\overline{\circ}$  $\overline{\circ}$  $\begin{array}{|c|c|c|c|c|}\hline \circ & \text{if} & \text{if} & \text{if} & \text{if} \\\hline \end{array}$ **1** ■ Lenovo Y50-70/Y50-80/Y50-70 Touch/Y50-80 Touch

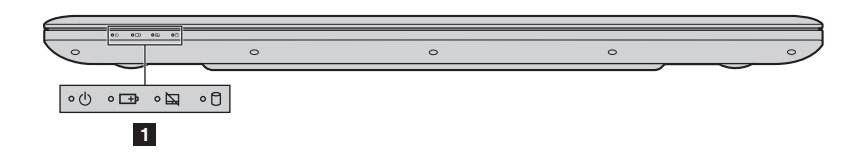

#### **1** Wskaźniki stanu **systemu**

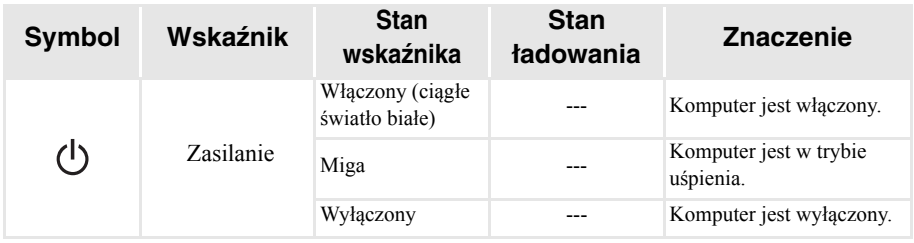

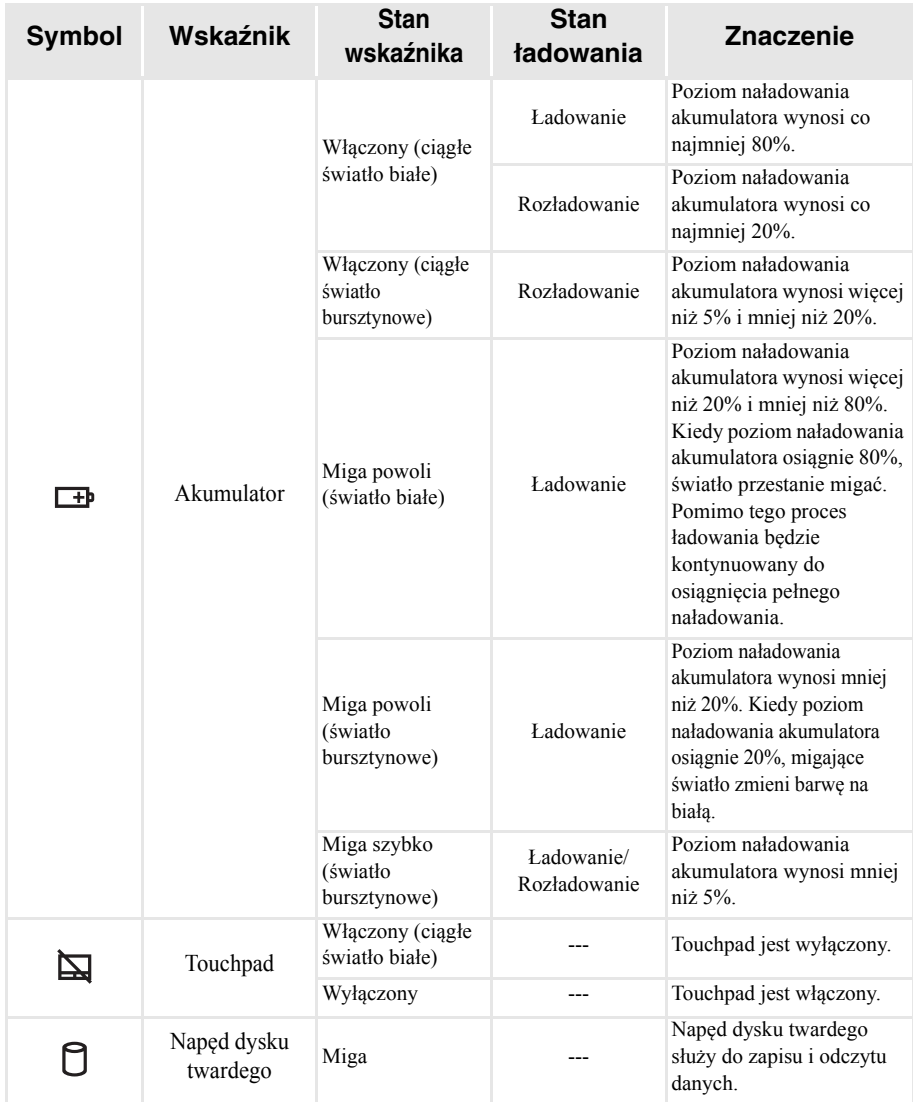

## <span id="page-20-0"></span> $\blacksquare$  Widok z dołu -

#### **Lenovo Y40-70/Y40-80**

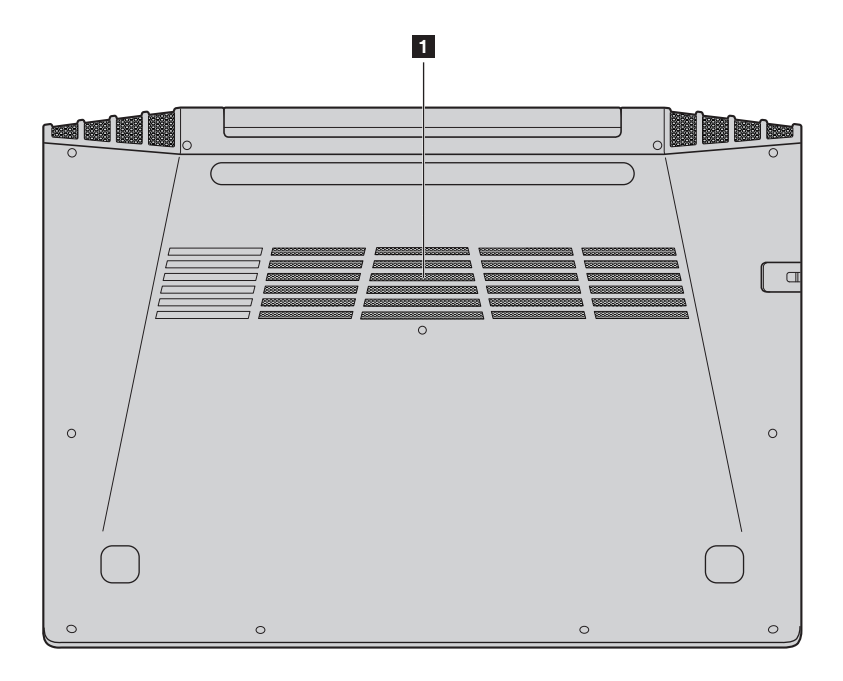

#### ■ Lenovo Y50-70/Y50-80/Y50-70 Touch/Y50-80 Touch

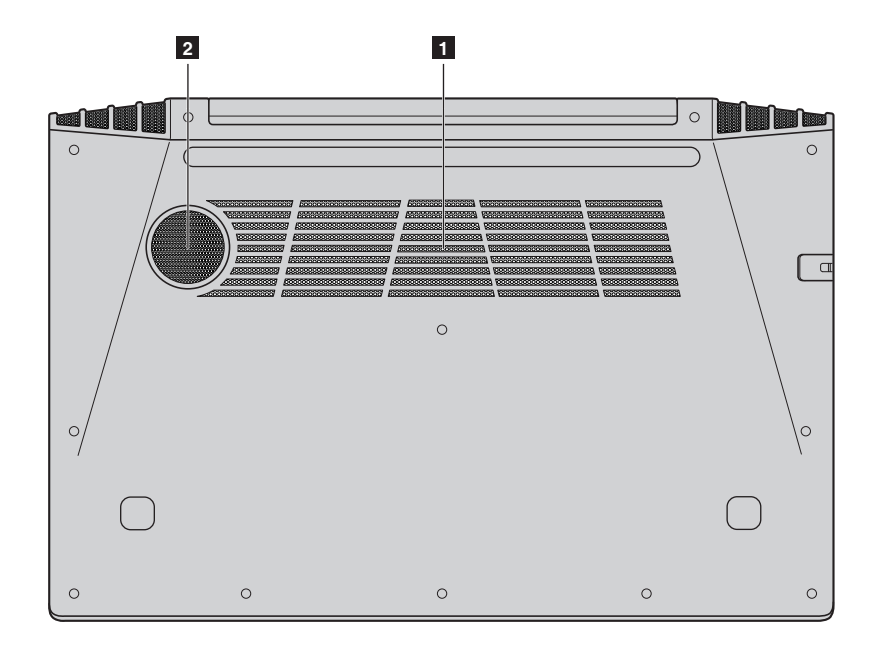

**Szczeliny** Umożliwiają dostawanie się powietrza do komputera. 1 Szczeliny

2 Głośnik

Pełni rolę głośnika niskotonowego.

## <span id="page-22-1"></span><span id="page-22-0"></span>**Konfigurowanie systemu operacyjnego przy**  pierwszym użyciu **-**

Przy pierwszym użyciu komputera może być konieczne skonfigurowanie systemu operacyjnego. Proces konfiguracji może obejmować poniższe procedury:

- Akceptacja warunków Umowy Licencyjnej Użytkownika Oprogramowania (EULA)
- Konfiguracja połączenia internetowego
- Rejestracja systemu operacyjnego
- Utworzenie konta użytkownika

## <span id="page-22-2"></span>**Interfejsy systemu operacyjnego -**

System Windows 8.1 dostarczany jest z dwoma głównymi interfejsami użytkownika: ekranem Start i pulpitem systemu Windows.

Aby przełączyć się z ekranu Start do pulpitu systemu Windows, wykonaj jedną z poniższych czynności:

- Wybierz kafelek pulpit systemu Windows na ekranie Start.
- Naciśnij klawisze Windows  $\boxed{\blacksquare}$  + D.

Aby przełączyć się z pulpitu do ekranu Start, wykonaj jedną z następujących czynności:

- Na pasku przycisków wybierz pozycję **Start** .
- Naciśnij klawisze Windows  $\boxed{\blacksquare}$ .
- Przemieść kursor do lewego dolnego narożnika, a następnie wybierz przycisk **Start**.

#### **Ekran Start Pulpit**

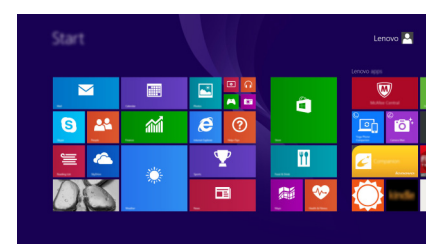

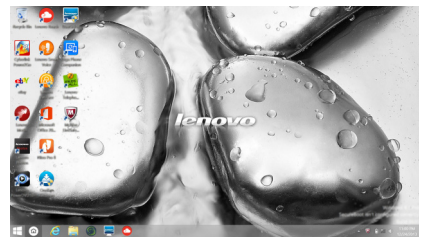

## <span id="page-23-0"></span>**Przyciski**

**Przyciski** pozwalają sterować funkcjami systemu Windows<sup>®</sup> 8.1. Dostepne przyciski: wyszukiwania, udostępniania, Start, urządzeń i ustawień. Na **panelu** widoczne jest menu zawierające przyciski.

Pięć przycisków zapewnia nowy, szybszy sposób na wykonanie wielu podstawowych zadań i są one dostępne zawsze, niezależnie od tego, która aplikacja jest aktualnie używana.

Aby wyświetlić przyciski, wykonaj jedną z poniższych czynności:

- Przesuń kursor do prawego górnego lub prawego dolnego rogu, aż wyświetlony zostanie pasek przycisków.
- Naciśnij klawisze Windows  $\boxed{\blacksquare}$  + C.

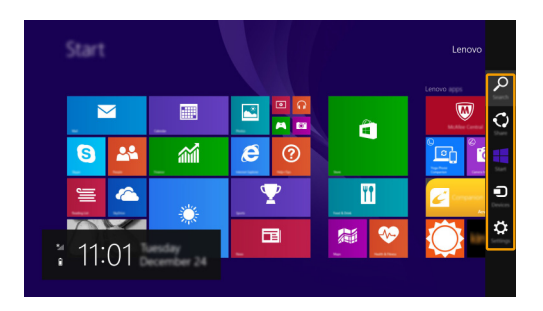

## **panel wyszukiwania**

Panel **wyszukiwania** to wydajna, nowa funkcja pozwalająca na wyszukiwanie ustawień, plików, obrazów i filmów wideo w Internecie itd.

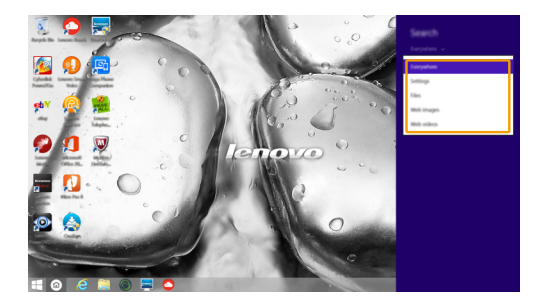

## **panel udostępniania**

Panel **udostępniania** pozwala na wysyłanie łączy, zdjęć i innych obiektów do przyjaciół i sieci społecznościowych bez opuszczania używanej aplikacji.

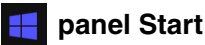

Panel **Start** to szybki sposób na przejście do ekranu Start.

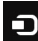

#### **panel urządzeń**

Za pomocą panelu **urządzeń** można wysyłać pliki do urządzeń zewnętrznych takich jak odtwarzacze, drukarki i rzutniki lub nawiązywać połączenia z urządzeniami.

## **panel ustawień**

Panel **ustawień** pozwala na wykonanie podstawowych zadań, takich jak ustawienie głośności lub wyłączenie komputera. Ponadto, będąc na ekranie Pulpit za pomocą panelu **ustawień** można przejść do Panelu sterowania.

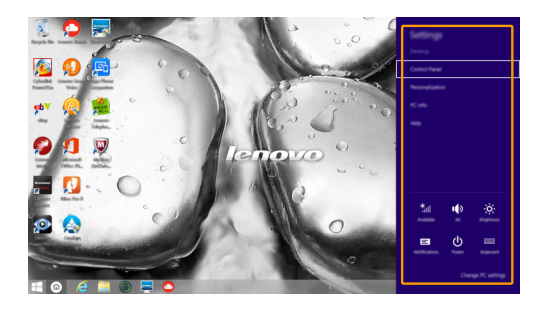

## <span id="page-25-0"></span>**Przełączanie komputera w stan uśpienia lub**  wyłączanie go -

Po zakończeniu pracy z komputerem można przełączyć go w stan uśpienia lub wyłączyć go.

#### **Przełączanie komputera w stan uśpienia**

Jeśli komputer nie będzie używany przez krótki okres czasu, należy przełączyć go w stan uśpienia.

Gdy komputer znajduje się w trybie uśpienia, można szybko przywrócić go do normalnej pracy, pomijając proces rozruchu.

Aby przełączyć komputer w stan uśpienia, wykonaj jedną z poniższych czynności:

- Zamknij pokrywę wyświetlacza.
- Nacisnąć Przycisk zasilania.
- Otwórz panel przycisków, a następnie wybierz kolejno **ustawień**

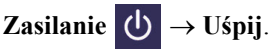

**Uwaga:** Przed przeniesieniem komputera poczekaj, aż wskaźnik zasilania zacznie migać (informując, że komputer jest w trybie uśpienia). Przenoszenie komputera podczas pracy dysku twardego może doprowadzić do jego uszkodzenia, powodując utratę danych.

Aby przywrócić komputer do pracy, wykonaj jedną z poniższych czynności:

- Naciśnij dowolny klawisz klawiatury.
- Nacisnąć Przycisk zasilania.

#### **Wyłączanie komputera**

Jeśli komputer nie będzie używany przez długi okres czasu, należy go wyłączyć. Aby wyłączyć komputer, należy wykonać jedną z poniższych czynności:

• Otwórz panel przycisków, a następnie wybierz kolejno **ustawień**

## **Zasilanie Zamknij**.

• Naciśnij i przytrzymaj lub kliknij prawym przyciskiem myszy na przycisku **Start** w lewym-dolnym rogu i wybierz **Zamknij lub wyloguj się**  $\rightarrow$  **<b>Zamknij**.

## <span id="page-26-0"></span>**Podłączanie do sieci bezprzewodowej**

#### **Uruchamianie połączenia bezprzewodowego**

Aby uruchomić funkcje bezprzewodowe, wykonaj jedną z następujących czynności:

- Naciśnij **Fn + F5**, aby wyłączyć tryb samolotowy.
- Otwórz przyciski i wybierz **ustawień**  $\bullet \bullet \bullet \bullet$  **...** aby otworzyć stronę konfiguracji sieci. Następnie przełącz przełącznik trybu samolotowego do pozycji **Wyłączonej**.

#### **Podłączanie do sieci bezprzewodowej**

Po włączeniu funkcji bezprzewodowych komputer automatycznie zeskanuje dostępne sieci bezprzewodowe i wyświetli je na liście sieci bezprzewodowych. Aby podłączyć się do sieci bezprzewodowej, kliknij nazwę sieci na liście, a następnie kliknij przycisk **Połącz**.

**Uwaga:** Niektóre sieci do nawiązania połączenia wymagają klucza zabezpieczeń sieciowych lub hasła. Aby połączyć się z jedną z takich sieci należy poprosić administratora sieci lub dostawcę usług internetowych (ang. Internet service provider, ISP) o klucz zabezpieczeń lub hasło.

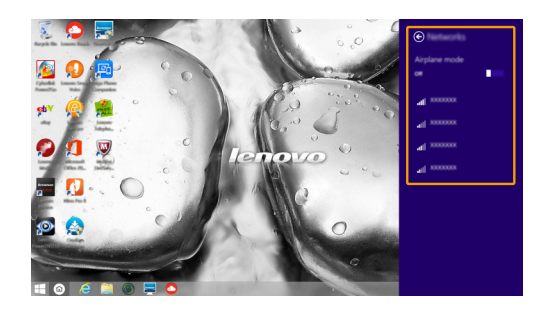

## <span id="page-27-0"></span>**Pomoc i obsługa techniczna**

W przypadku wystąpienia problemu z systemem operacyjnym patrz plik Pomoc i obsługa techniczna systemu Windows. Aby otworzyć plik Pomoc i obsługa techniczna systemu Windows, wykonaj jedną z poniższych czynności:

- Wybierz przycisk **ustawień**, a następnie wybierz **Pomoc**.
- Naciśnij przyciski **F1** lub **klawisz Windows**  $\boxed{+ F1}$  (zależnie od układu klawiatury).

Plik Pomoc i obsługa techniczna systemu Windows można przeczytać na komputerze. Można również uzyskać dostęp do pomocy i obsługi technicznej w trybie online, klikając jedno z dwóch łączy w sekcji **Odkryj więcej**.

**Uwaga:** System Windows 8.1 zawiera również aplikację **Help + Tips (Pomoc + porady)**. Jest ona dostępna na ekranie Start i zawiera informacje na temat nowych funkcji wydania Windows 8.1.

## <span id="page-28-1"></span><span id="page-28-0"></span>**Rozdział 3. System Lenovo OneKey Recovery**

System Lenovo OneKey Recovery to oprogramowanie stworzone do wykonywania kopii zapasowej i przywracania komputera. Można go użyć w przypadku awarii systemu do przywrócenia partycji systemowej do stanu pierwotnego. Można również utworzyć kopie zapasowe użytkownika w celu łatwego przywrócenia, gdy będzie to konieczne.

#### **Uwagi:**

- Jeśli na komputerze został wstępnie zainstalowany system operacyjny GNU/Linux/Dos, system OneKey Recovery nie będzie dostępny.
- **•** Aby użycie funkcji systemu OneKey Recovery było możliwe, dysk twardy zawiera domyślnie ukrytą partycję, służącą do przechowywania pliku obrazu systemu i plików systemu OneKey Recovery. Partycja ta jest ukryta ze względów bezpieczeństwa, co tłumaczy dlaczego wskazywana ilości wolnego miejsca na dysku jest mniejsza niż podana.

#### **Tworzenie kopii zapasowej partycji systemowej**

Kopię zapasową partycji systemowej można zapisać w pliku obrazu. Aby utworzyć kopię zapasową partycji systemowej:

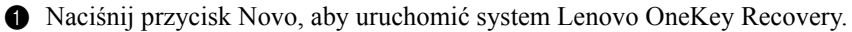

#### 2 Kliknij **System Backup (Kopia zapasowa systemu)**.

3 Wybierz lokalizację kopii zapasowej i kliknij **Next (Dalej)**, aby rozpocząć tworzenie kopii zapasowej.

#### **Uwagi:**

- **•** Można wybrać lokalizację kopii zapasowej na lokalnym dysku twardym lub na zewnętrznym urządzeniu pamięci masowej.
- **•** Odłącz dyski zewnętrzne przed uruchomieniem systemu Lenovo OneKey Recovery. W przeciwnym wypadku, dane z dysku zewnętrznego mogą zostać utracone.
- **•** Proces tworzenia kopii zapasowej może trochę potrwać.
- **•** Proces tworzenia kopii zapasowej jest dostępny tylko wtedy, gdy można normalnie uruchomić system Windows.

#### **Przywracanie**

Można wybrać przywrócenie partycji systemowej do pierwotnego stanu lub do wcześniej utworzonego punktu kopii zapasowej. Aby przywrócić partycję systemową:

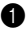

1 Naciśnij przycisk Novo, aby uruchomić system Lenovo OneKey Recovery.

2 Kliknij **System Recovery (Odzyskiwanie systemu)**. Komputer zostanie uruchomiony ponownie do środowiska odzyskiwania.

#### **Rozdział 3. System Lenovo OneKey Recovery**

3 Postępuj zgodnie z instrukcjami wyświetlanymi na ekranie, aby przywrócić partycję systemową do pierwotnego stanu lub do wcześniej utworzonego punktu kopii zapasowej.

#### **Uwagi:**

- **•** Proces przywracania jest nieodwracalny. Przed rozpoczęciem procesu przywracania należy upewnić się, że wykonano kopię zapasową wszystkich danych, które mają być zapisane na partycji systemowej.
- **•** Proces przywracania może trochę potrwać. Należy więc upewnić się, że w trakcie procesu przywracania do komputera podłączony jest zasilacz sieciowy.
- **•** Powyższe instrukcje należy wykonać jeśli można normalnie uruchomić system Windows.

Jeśli nie można uruchomić systemu Windows, należy wykonać poniższe kroki w celu uruchomienia systemu Lenovo OneKey Recovery:

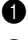

**1** Wyłącz komputer.

2 Naciśnij przycisk Novo. Z **Novo Button Menu (Menu Przycisku Novo)**, wybierz pozycję **System Recovery (Odzyskiwanie systemu)** i naciśnij klawisz **Enter**.

## <span id="page-30-1"></span><span id="page-30-0"></span>**Czesto zadawane pytania**

Ten rozdział zawiera najczęściej zadawane pytania, pogrupowane według kategorii.

#### **Znajdowanie informacji**

#### **Jakich środków bezpieczeństwa należy przestrzegać podczas korzystania z komputera?**

*Podręcznik z informacjami ogólnymi i dotyczącymi bezpieczeństwa firmy Lenovo* dostarczony z komputerem opisuje wszystkie środki bezpieczeństwa, których należy przestrzegać podczas korzystania z komputera. Należy przeczytać go i stosować wszystkie wymienione w nim zasady bezpieczeństwa podczas korzystania z komputera.

#### **Gdzie można znaleźć specyfikacje sprzętową mojego komputera?**

Szczegółowe dane techniczne komputera znajdują się na drukowanych broszurach dostarczonych z komputerem.

#### **Gdzie można znaleźć informacje na temat gwarancji?**

Aby uzyskać informacje na temat gwarancji obowiązującej komputer, wraz z okresem gwarancji i typem obsługi gwarancyjnej, należy zapoznać się z *Przewodnik po Instalacji, Bezpieczeństwie i Gwarancji (SWSG)* dostarczonym z komputerem.

#### **Sterowniki i oprogramowanie zainstalowane fabrycznie**

#### **Gdzie znajdują się dyski instalacyjne dla wstępnie zainstalowanego oprogramowania Lenovo (oprogramowanie dla komputerów osobistych)?**

Do komputera nie zostały dołączone dyski instalacyjne dla wstępnie zainstalowanego oprogramowania Lenovo. W razie potrzeby ponownej instalacji dowolnego zainstalowanego fabrycznie oprogramowania należy skorzystać z programu instalacyjnego znajdującego się na partycji D twojego dysku twardego. Jeśli nie będzie można znaleźć tam programu instalacyjnego, można także pobrać go ze strony wsparcia technicznego klienta Lenovo.

#### **Gdzie można znaleźć sterowniki dla różnych urządzeń komputera?**

Jeśli na twoim komputerze zainstalowano fabrycznie system operacyjny Windows, Lenovo udostępnia potrzebne sterowniki dla wszystkich urządzeń na partycji D twojego dysku twardego. Można także pobrać najnowsze sterowniki ze strony wsparcia technicznego klienta Lenovo.

#### **System Lenovo OneKey Recovery**

#### **Gdzie znajdują się dyski do przywracania systemu?**

Do komputera nie zostały dostarczone dyski przywracania systemu. Systemu Lenovo OneKey Recovery należy użyć w przypadku konieczności przywrócenia systemu do stanu fabrycznego.

#### **Co mogę zrobić, gdy proces tworzenia kopii zapasowej się nie powiedzie?**

Jeśli można rozpocząć tworzenie kopii zapasowej, ale występuje problem w czasie trwania procesu, należy spróbować wykonać następujące kroki:

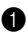

1 Zamknij wszystkie otwarte programy i ponownie rozpocznij proces tworzenia kopii zapasowej.

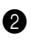

2 Sprawdź, czy nośnik docelowy nie jest uszkodzony. Wybierz inną ścieżkę, a następnie spróbuj ponownie.

#### **Kiedy wymagane jest przywrócenie systemu do stanu fabrycznego?**

Użyj tej funkcji, gdy uruchomienie systemu operacyjnego nie jest możliwe. Jeśli na partycji systemowej znajdują się ważne dane, przed rozpoczęciem przywracania należy wykonać ich kopię zapasową.

**Narzędzie konfiguracji systemu BIOS**

#### **Czym jest narzędzie konfiguracji systemu BIOS?**

Narzędzie konfiguracji systemu BIOS to oprogramowanie umieszczone w pamięci ROM. Zawiera ono podstawowe informacje o komputerze i oferuje opcje ustawienia urządzeń rozruchowych, zabezpieczeń trybu sprzętowego i innych preferencji.

#### **Jak mogę uruchomić narzędzie konfiguracji systemu BIOS?**

Aby uruchomić narzędzie konfiguracji systemu BIOS:

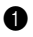

**1** Wyłącz komputer.

2 Naciśnij przycisk Novo i wybierz opcję **BIOS Setup (Konfiguracja BIOS)**.

#### **Jak mogę zmienić tryb rozruchu?**

Istnieją dwa tryby rozruchu: **UEFI** i **Legacy Support (Wsparcie starczej wersji)**. Aby zmienić tryb rozruchu, otwórz narzędzie konfiguracji BIOS i przełącz tryb rozruchu na **UEFI** lub **Legacy Support (Wsparcie starczej wersji)** w menu rozruchowym.

#### **Kiedy należy zmienić tryb rozruchu?**

Domyślny tryb rozruchu komputera to tryb **UEFI**. Jeśli konieczna jest instalacja starszego systemu operacyjnego, takiego jak Windowsm, Linux lub Dos itd. (systemu operacyjnego starszego niż Windows 8) na komputerze, należy zmienić tryb rozruchu na **Legacy Support (Wsparcie starczej wersji)**. Starsze systemy, takie jak Windows, Linux lub Dos nie mogą być zainstalowane bez przełączenia trybu rozruchu.

#### **Uzyskiwanie pomocy**

#### **Jak mogę skontaktować się z Centrum obsługi klienta?**

Zobacz "Rozdział 3. Uzyskiwanie pomocy i obsługi technicznej" w *Podręcznik z informacjami ogólnymi i dotyczącymi bezpieczeństwa firmy Lenovo*.

## <span id="page-32-0"></span>**Rozwiązywanie problemów**

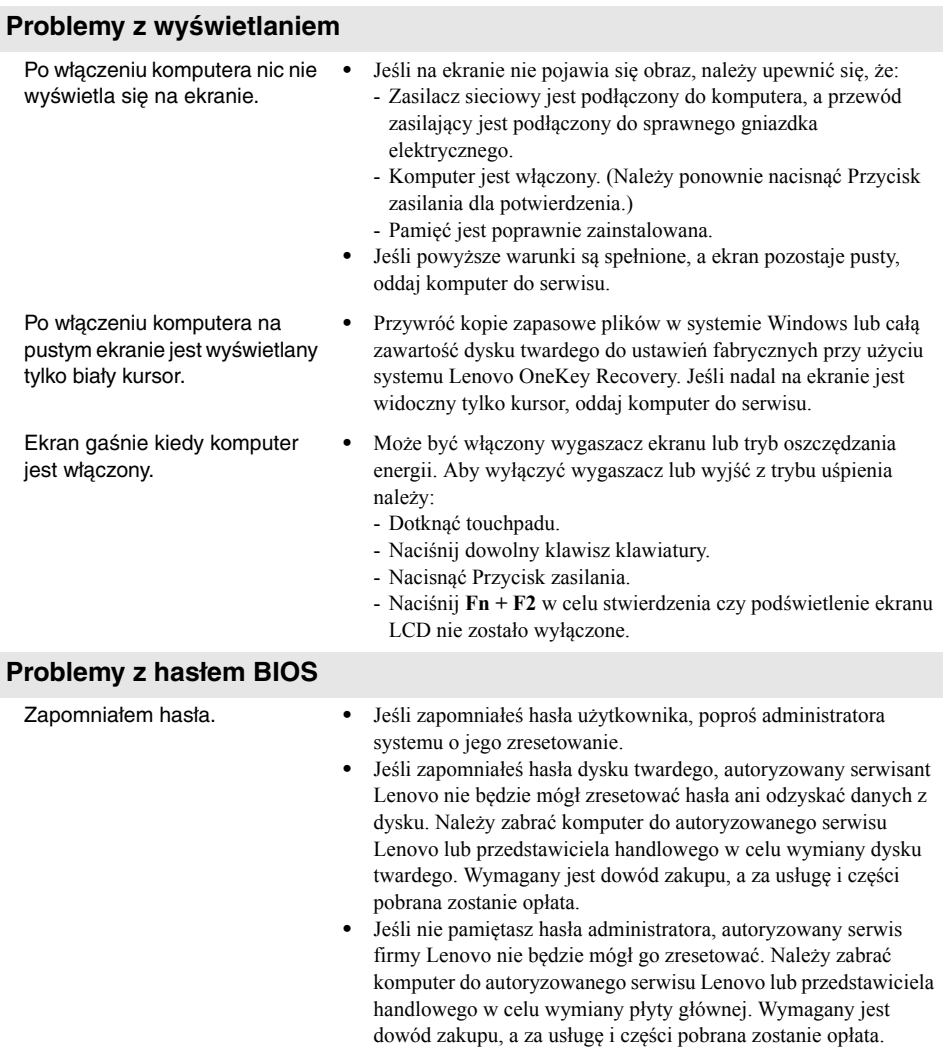

#### **Problemy z trybem uśpienia**

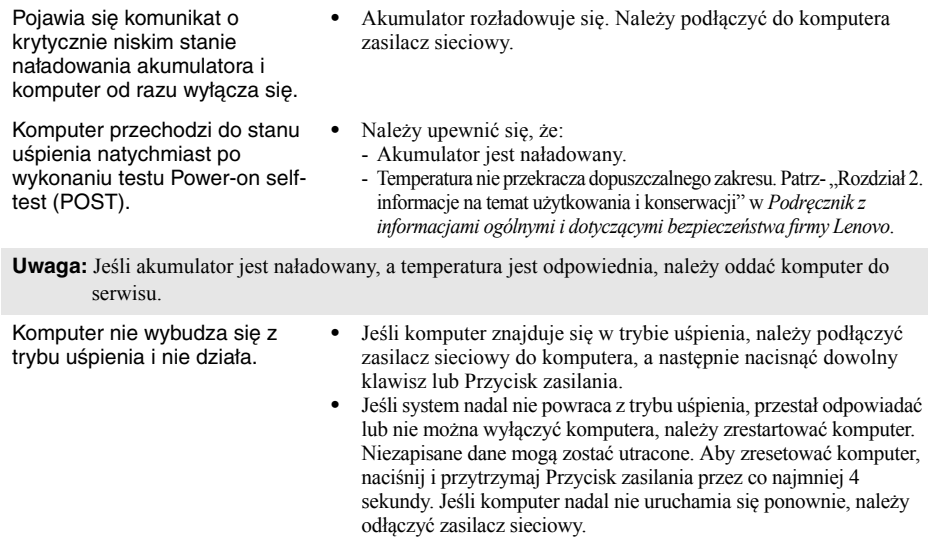

#### **Problemy z panelem wyświetlacza**

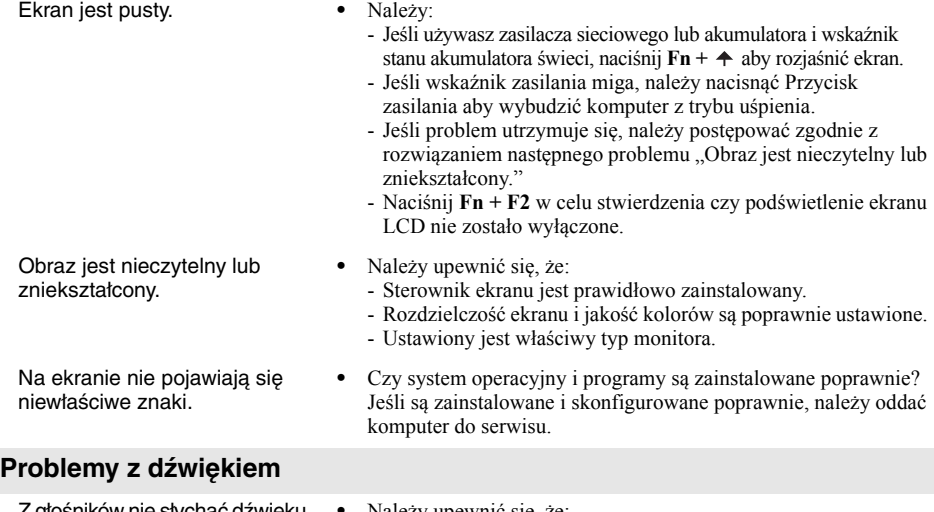

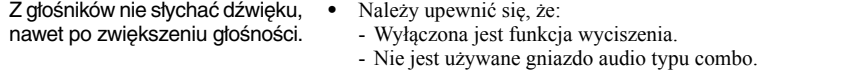

- Głośniki są wybrane jako urządzenie do odtwarzania.

#### **Problemy z akumulatorem**

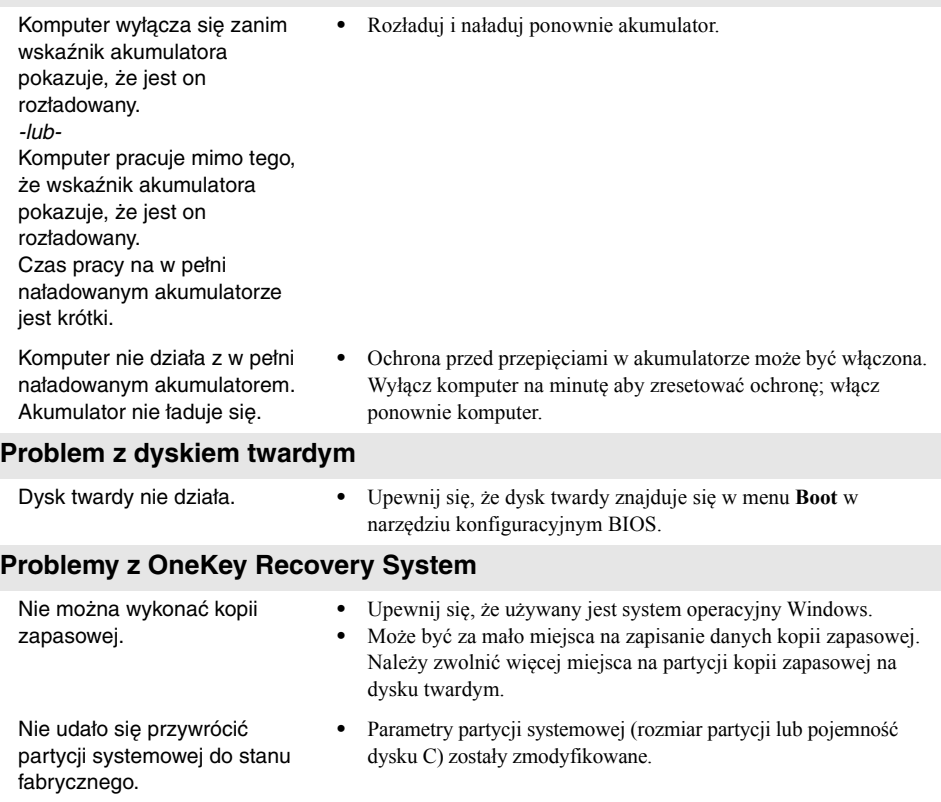

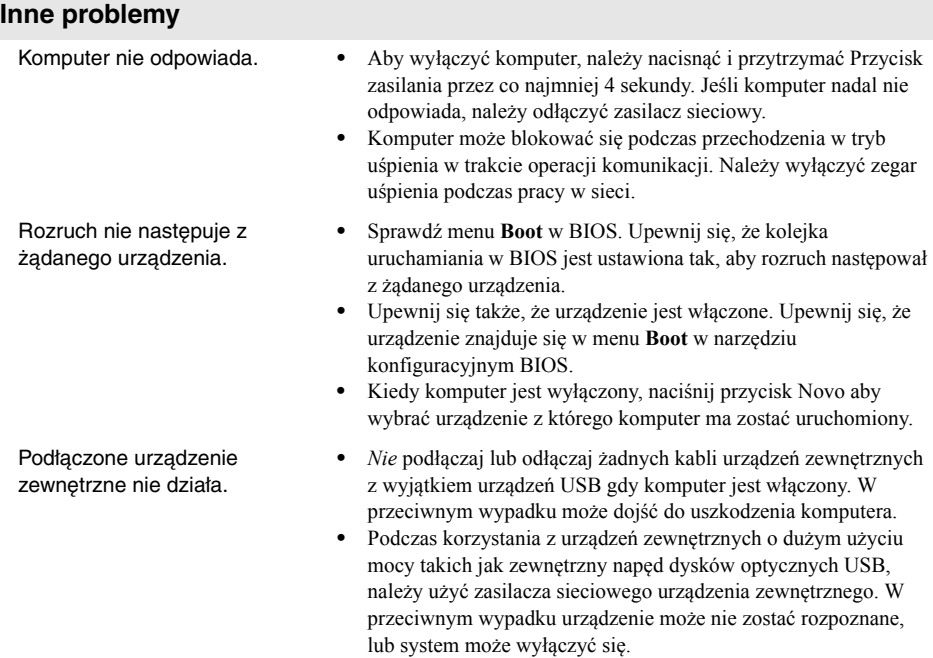

## <span id="page-36-0"></span>**Znaki towarowe**

Następujące nazwy są znakami towarowymi lub zastrzeżonymi znakami towarowymi firmy Lenovo w Polsce i/lub innych krajach.

Lenovo OneKey

Microsoft i Windows są znakami towarowymi firmy Microsoft Corporation w USA i/lub innych krajach.

Inne nazwy firm, produktów i usług mogą być znakami towarowymi lub znakami usług innych firm.

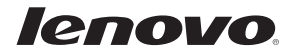

pl-PL Rev. AA00